# **EXAMALOG**<br>DEVICES

# **C-Source Reference for Operating the DS28E50 Combined with a DS2477 from a Cortex-M4 Microcontroller**

#### MAXREFDES9008

## **Introduction**

The DS2477 is a 1-Wire® master that performs protocol conversion between the I2C master and any attached 1-Wire slaves. For 1-Wire line driving, the internal user-adjustable timers relieve the system host processor from generating time-critical 1-Wire waveforms, which supports both standard and overdrive communication speeds. The 1-Wire master has a selectable active or passive 1-Wire pullup. The strong pullup features support 1-Wire power delivery for 1-Wire devices that require additional current, such as electrically erasable programmable read-only memory (EEPROM) writes or cryptographic operations.

The DS2477 is also a SHA-3 coprocessor designed to operate with 1-Wire SHA3-256 secure authenticators, such as the DS28E50. The DS28E50 secure authenticator combines FIPS202-compliant secure hash algorithm (SHA-3) challenge and response authentication with Maxim's patented ChipDNA™ technology, a physically unclonable function (PUF), to provide a cost-effective solution with the ultimate protection against security attacks. The DS28E50 communicates over the single-contact 1-Wire® bus at both standard and overdrive speeds.

The MAXREFDES9008 reference design shows how to develop a secure application using a DS28E50 and DS2477 authentication scheme. Featured is an Arm® Cortex®-M4 host microcontroller to be used as the system's host processor. All hardware design files as well as C-code demonstration software are provided for this reference design in the *[Design Resources](#page-11-0)* Section.

Other features include the following:

- 1-Wire DS28E50 provides SHA3-256 Challenge/ Response Authentication
- DS2477 SHA3-256 Coprocessor stores a system secret securely and performs authentication
- 1-Wire Master DS2477 for Optimized 1-Wire I/O **Communication**
- Cotex-M4 compatible software libraries for the DS28E50 and DS2477
- C-Code example software to show how to fully authenticate devices

### **Designed–Built–Tested**

A simple, cost-efficient, 1-Wire master and SHA3-256 coprocessor is demonstrated using the DS2477 for a secure authentication application using the MAX32660 host microcontroller and the DS28E50 1-Wire secure authenticator slave. This reference design includes the following major components: one each of MAX32660 Cortex-M4 microcontroller, DS2477 1-Wire master and secure SHA-3 coprocessor, and DS28E50 secure SHA-3 authenticator 1-Wire slave. This document describes the hardware shown in [Figure 1](#page-0-0) as well as its accompanying software. It provides a detailed, systematic technical guide to set up and understand the MAXREFDES9008 reference design. The system has been built and tested, details of which follow later in this document.

<span id="page-0-0"></span>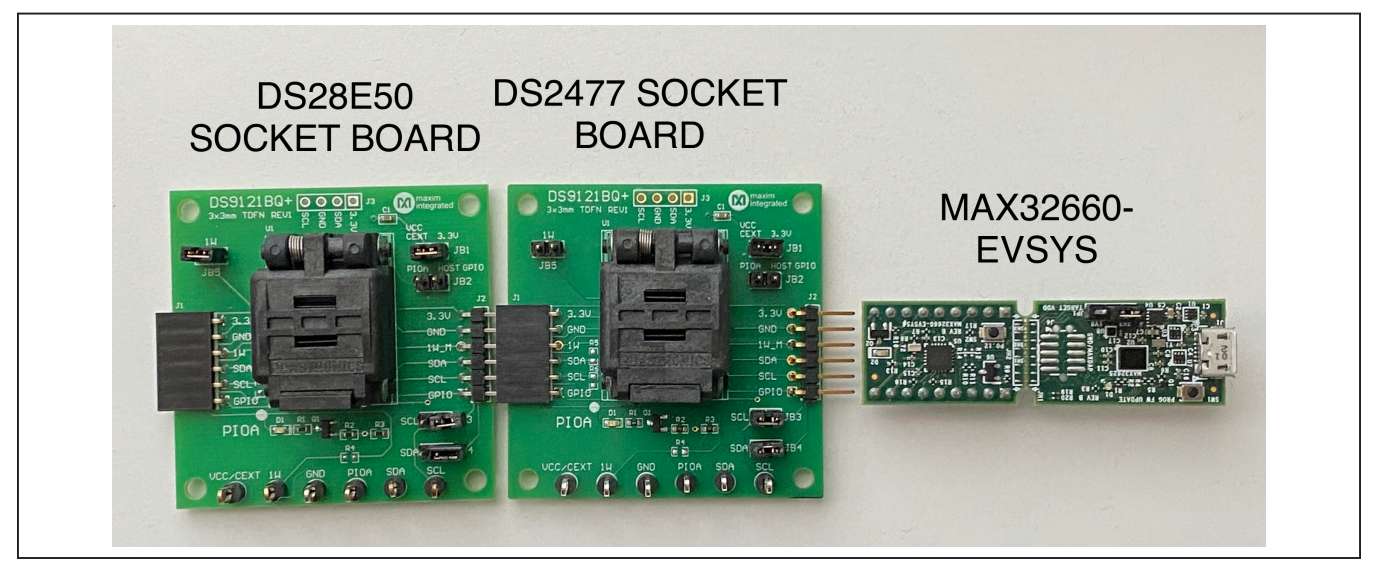

*Figure 1. MAXREFDES9008 hardware.*

*1-Wire and Maxim Integrated are registered trademarks of Analog Devices, Inc. ChipDNA is a trademark of Analog Devices Products, Inc. Arm and Cortex are registered trademarks of Arm Limited.*

One Analog Way, Wilmington, MA 01887 U.S.A. | Tel: 781.329.4700 | © 2022 Analog Devices, Inc. All rights reserved. © 2022 Analog Devices, Inc. All rights reserved. Trademarks and registered trademarks are the property of their respective owners.

## <span id="page-1-1"></span>**Quick Start**

This section includes a list of recommended equipment and instructions on how to set up the Windows®-based PC for the C-Demo software.

#### **Required Equipment**

- PC with a Windows 10, Windows 8, or Windows 7 operating system (64-bit or 32-bit) and a spare USB 2.0 or higher port
- Low-power Arm Micro Toolchain (Windows)
- C-Demo software
- DS28E50 EV Kit
- DS2477 Socket Board
- MAX32660-EVSYS
- Terminal Program such as PuTTY

#### **Procedure**

Follow the steps below to set up the demo software:

- 1) [Download](https://www.maximintegrated.com/en/design/software-description.html/swpart=SFW0001500A) the **ARMCortexToolchain.exe** file.
- 2) Double-click on **ARMCortexToolchain.exe** to begin the installation as shown in [Figure 2](#page-1-0).

<span id="page-1-0"></span>

| Sil Di Tinstall<br>Home<br>Share<br>View<br>File                                                                    |                                                                           |                                                     |                                                                                  |                                                         |                | $\Box$<br>×<br>$\overline{\phantom{a}}$<br>$\hat{\phantom{a}}$ |
|----------------------------------------------------------------------------------------------------|---------------------------------------------------------------------------|-----------------------------------------------------|----------------------------------------------------------------------------------|---------------------------------------------------------|----------------|----------------------------------------------------------------|
| $X \circ x$<br>я<br><b>Mill Copy path</b><br>Copy<br>Paste<br>Pin to Quick<br>Paste shortcut<br>access<br>Clipboard | $x =$<br>Move<br>Delete Rename<br>Copy<br>$to -$<br>to -<br>٠<br>Organize | "Thew item *<br>Easy access<br>New<br>folder<br>New | L. Open -<br><b>B</b> Edit<br><b>Properties</b><br><b>C</b> History<br>۰<br>Open | Select all<br>Select none<br>Invert selection<br>Select |                |                                                                |
| 个<br>$\leftarrow$<br>$\mathbf{u}$                                                                                   | > This PC > Desktop > install                                             |                                                     |                                                                                  | $\vee$ 0                                                | Search install | o                                                              |
| $x^*$<br>Projects                                                                                                   | ×<br>Name                                                                 | Date modified                                       | Size<br>Type                                                                     |                                                         |                |                                                                |
| Projects<br>À                                                                                                    | ARMCortexToolchain.exe                                                    | 10/6/2020 10:35 AM Application                      |                                                                                  | 19,505 KB                                               |                |                                                                |
|                                                                                                    |                                                                           |                                                     |                                                                                  |                                                         |                |                                                                |
| $\pi$<br>kivy-examples                                                                                              |                                                                           |                                                     |                                                                                  |                                                         |                |                                                                |
| $\mathcal{A}$<br>Applications                                                                                       |                                                                           |                                                     |                                                                                  |                                                         |                |                                                                |
| $\mathcal{A}$<br>Library                                                                                            |                                                                           |                                                     |                                                                                  |                                                         |                |                                                                |
| <b>Document Files</b>                                                                                               |                                                                           |                                                     |                                                                                  |                                                         |                |                                                                |
| Huawei                                                                                                    |                                                                           |                                                     |                                                                                  |                                                         |                |                                                                |
|                                                                                                    |                                                                           |                                                     |                                                                                  |                                                         |                |                                                                |
| MAXREFDES9002                                                                                                    |                                                                           |                                                     |                                                                                  |                                                         |                |                                                                |
| <b>Temporary SVN files</b>                                                                                          |                                                                           |                                                     |                                                                                  |                                                         |                |                                                                |
|                                                                                                    |                                                                           |                                                     |                                                                                  |                                                         |                |                                                                |
| CneDrive - maximintegr<br>CneDrive - Personal                                                                       |                                                                           |                                                     |                                                                                  |                                                         |                |                                                                |
| This PC                                                                                                    |                                                                           |                                                     |                                                                                  |                                                         |                |                                                                |

*Figure 2. File viewer.*

*Windows is a registered trademark and service mark of Microsoft Corp.*

- 3) Follow the prompts in the setup wizard to finish the installation as shown in [Figure 3](#page-2-0).
- 4) Navigate to the toolchain's install directory, open the **Eclipse** folder, and run Eclipse.bat to launch the Eclipse IDE as shown in [Figure 4](#page-2-1).

<span id="page-2-0"></span>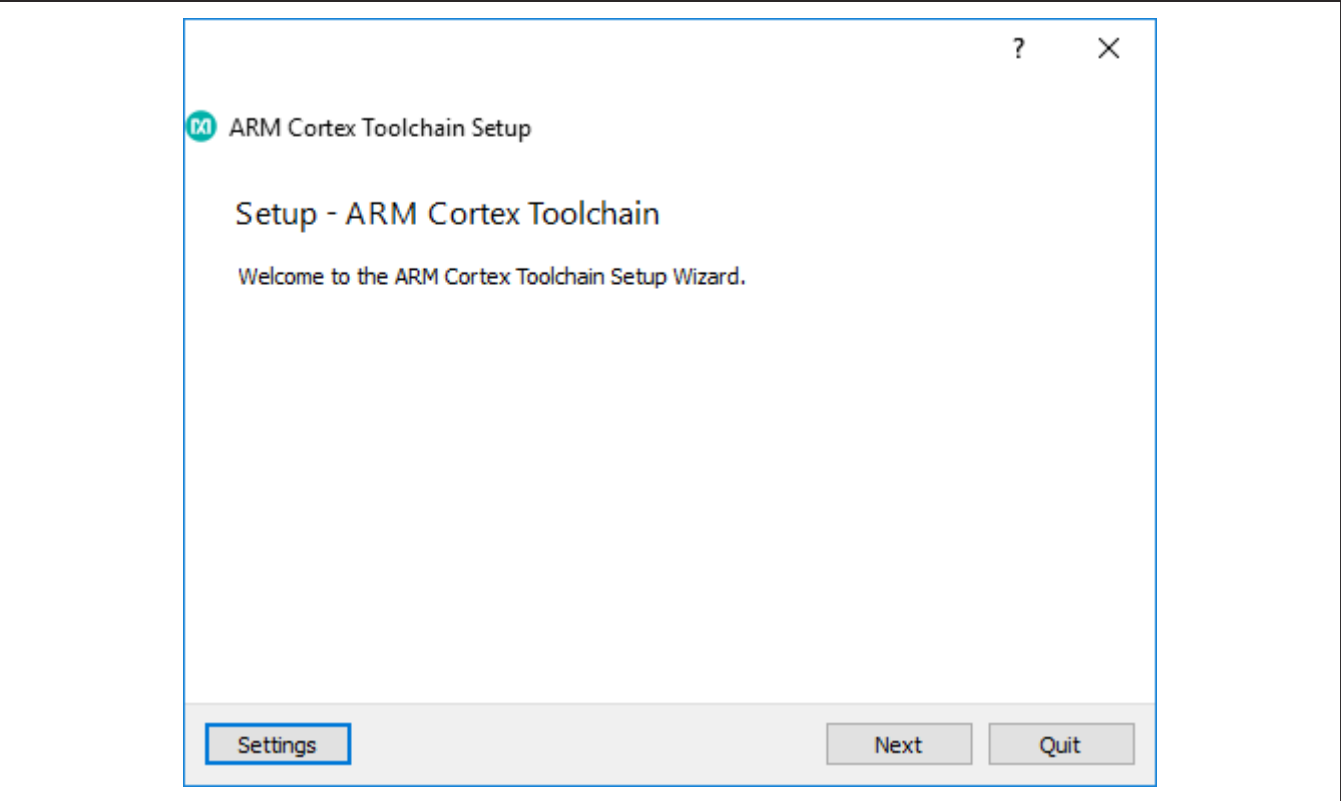

*Figure 3. Toolchain setup wizard.*

<span id="page-2-1"></span>

| View<br>File<br>Home<br>Share                                                                | Manage                                                                                                    |                                                                  |                                                                     |                                                                |                | $\bullet$<br>×. |
|----------------------------------------------------------------------------------------------|----------------------------------------------------------------------------------------------------|------------------------------------------------------------------|---------------------------------------------------------------------|----------------------------------------------------------------|----------------|-----------------|
| 26 Cut<br>x<br><b>Will Copy path</b><br>Pin to Quick<br>Paste<br>Copy<br>access<br>Clipboard | x.<br>$\blacksquare$<br>Move<br>Delete Rename<br>Copy<br>Paste shortcut<br>$to -$<br>to *<br>٠<br>Organize | "Thew item "<br><sup>4</sup> Easy access<br>New<br>folder<br>New | D Open *<br><b>Z</b> Edit<br>Properties<br><b>C</b> History<br>Open | Select all<br>Select none<br>Invert selection<br><b>Select</b> |                |                 |
| ÷                                                                                            | > This PC > Windows (C:) > Maxim > Eclipse >                                                               | $\vee$ 0                                                         |                                                                     |                                                                | Search Eclipse | o               |
| ٨<br>MAXREFDES9002                                                                           | ×<br>Name                                                                                                  | Date modified                                                    | Size<br>Type                                                        |                                                                |                |                 |
| <b>Temporary SVN files</b>                                                                   | configuration                                                                                              | 11/16/2020 11:37                                                 | <b>File folder</b>                                                  |                                                                |                |                 |
|                                                                                              | dropins                                                                                                    | 5/10/2019 2:09 PM                                                | <b>File folder</b>                                                  |                                                                |                |                 |
| CheDrive - maximintegr                                                                       | eclipse neon updates                                                                                       | 5/10/2019 2:07 PM                                                | File folder                                                         |                                                                |                |                 |
| CneDrive - Personal                                                                          | embsysregview                                                                                              | 5/10/2019 2:07 PM                                                | <b>File folder</b>                                                  |                                                                |                |                 |
| This PC                                                                                      | features                                                                                                   | 9/13/2019 3:17 PM                                                | <b>File folder</b>                                                  |                                                                |                |                 |
| 3D Objects                                                                                   | gnuarmeclipse_updates                                                                                      | 5/10/2019 2:09 PM                                                | File folder                                                         |                                                                |                |                 |
|                                                                                              | jre                                                                                                    | 5/10/2019 2:08 PM                                                | <b>File folder</b>                                                  |                                                                |                |                 |
| Desktop                                                                                      | maximProject_updates                                                                                       | 5/10/2019 2:09 PM                                                | <b>File folder</b>                                                  |                                                                |                |                 |
| 尙<br><b>Documents</b>                                                                        | p2                                                                                                    | 11/16/2020 11:38                                                 | File folder                                                         |                                                                |                |                 |
| Downloads                                                                                    | plugins                                                                                                    | 9/13/2019 3:17 PM                                                | <b>File folder</b>                                                  |                                                                |                |                 |
| h Music                                                                                      | readme                                                                                                    | 9/13/2019 3:17 PM                                                | <b>File folder</b>                                                  |                                                                |                |                 |
| Pictures                                                                                     | .eclipseproduct                                                                                            | 1/3/2017 2:14 PM                                                 | ECLIPSEPRODUCT                                                      | $1$ KB                                                         |                |                 |
| <b>W</b> Videos                                                                              | artifacts.xml                                                                                              | 9/13/2019 3:17 PM                                                | <b>XML</b> Document                                                 | 214 KB                                                         |                |                 |
| " Windows (C)<br>$\checkmark$                                                                | eclipse.bat<br>9d                                                                                          | 5/15/2018 2:57 PM                                                | Windows Batch File                                                  | 1 KB                                                           |                |                 |

*Figure 4. Eclipse launch location.*

- 5) Create a workspace in a desired location as shown in [Figure 5.](#page-3-0)
- 6) [Download](https://www.maximintegrated.com/en/design/reference-design-center/ref-circuits/7607.html) and extract the **MAXREFDES9008\_Software\_V1.0.0** file, in any location as shown in [Figure 6](#page-3-1).

<span id="page-3-0"></span>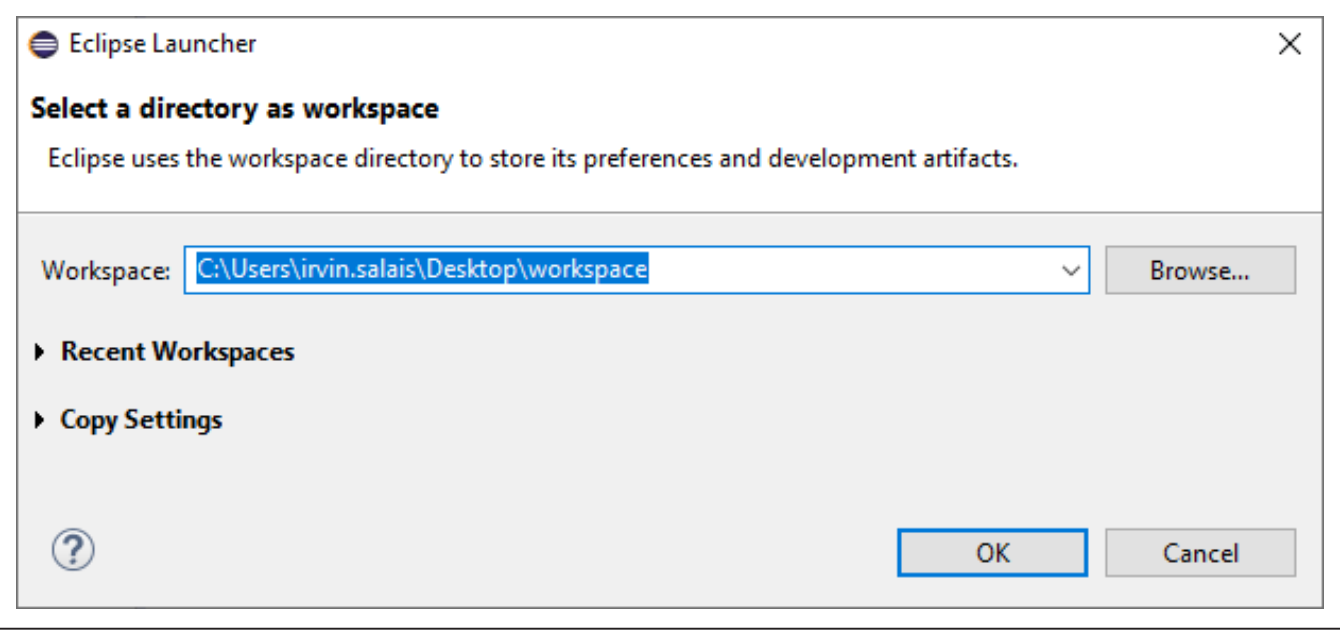

*Figure 5. Eclipse workspace creation.*

<span id="page-3-1"></span>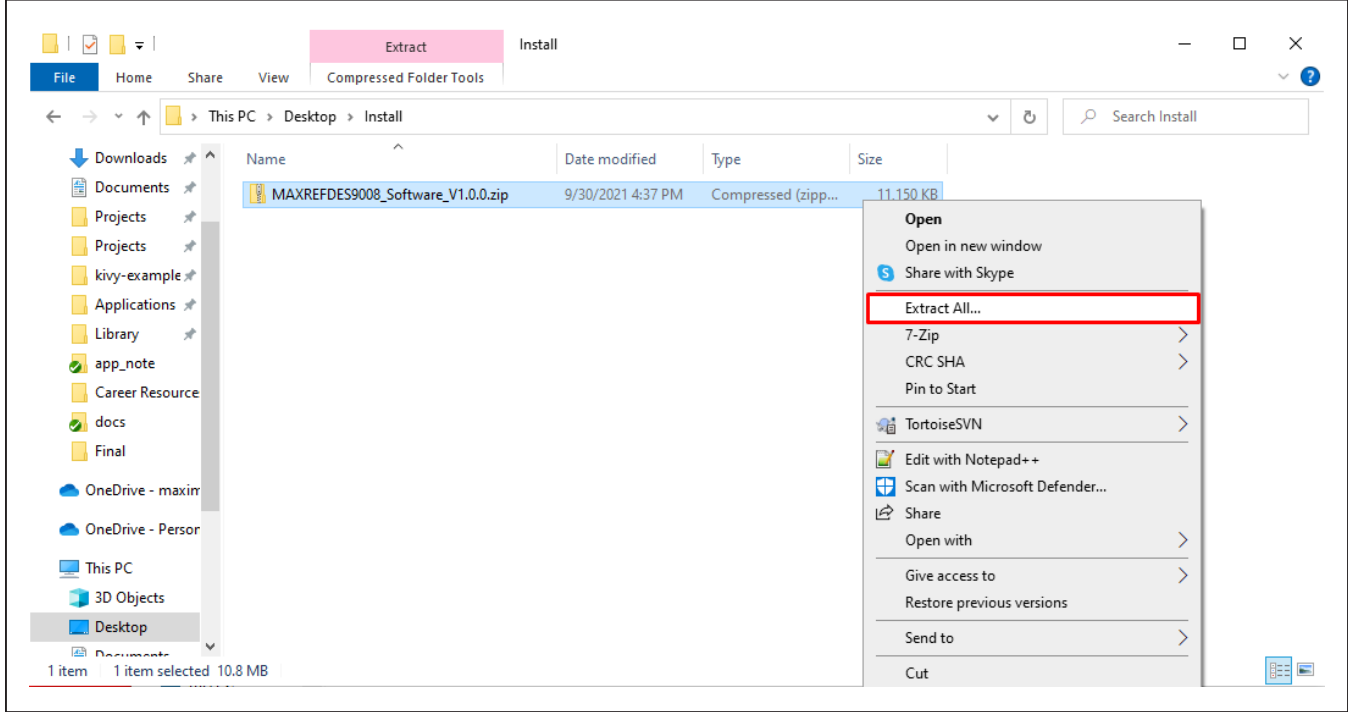

*Figure 6. C-Demo extraction.*

7) Open the **MAXREFDES9008\_Software\_V1.0.0** folder and copy the **demos** and **libraries** folder into the workspace location as shown in [Figure 7](#page-4-0).

<span id="page-4-0"></span>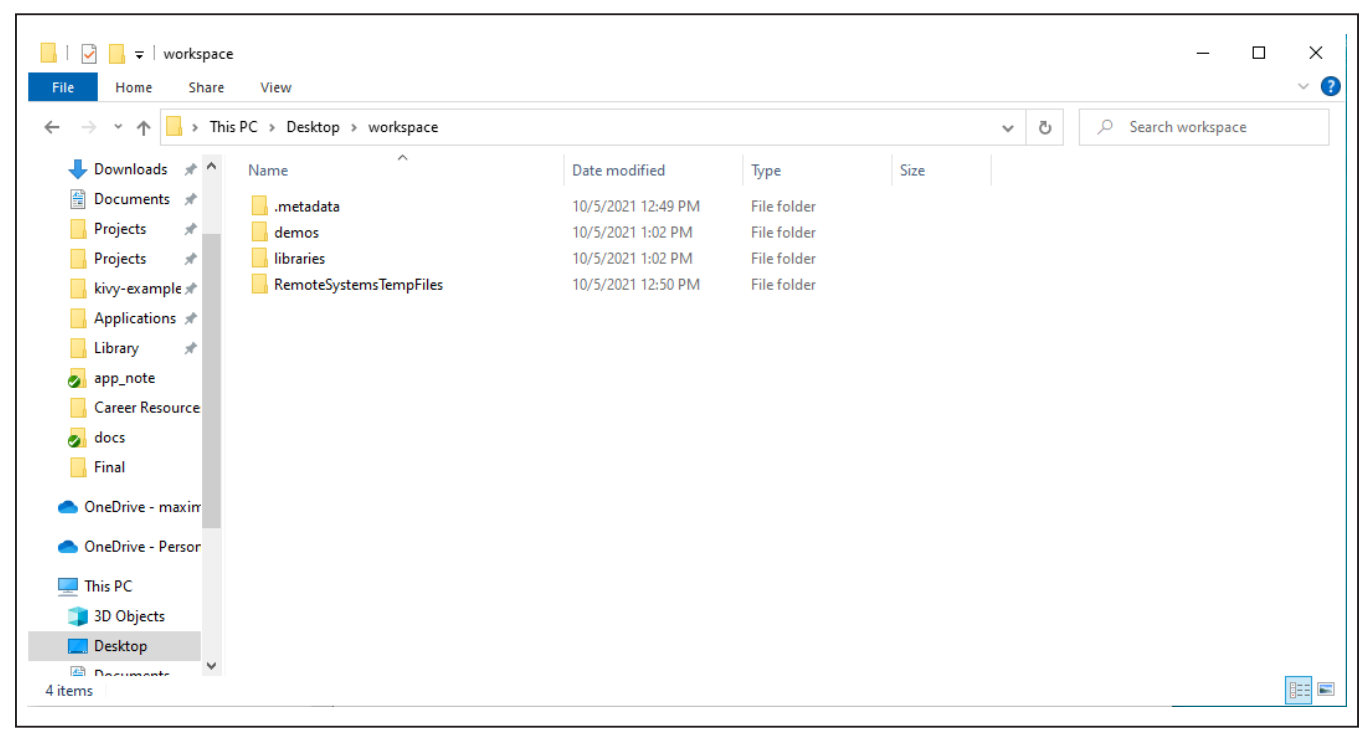

*Figure 7. Software workspace.*

<span id="page-5-0"></span>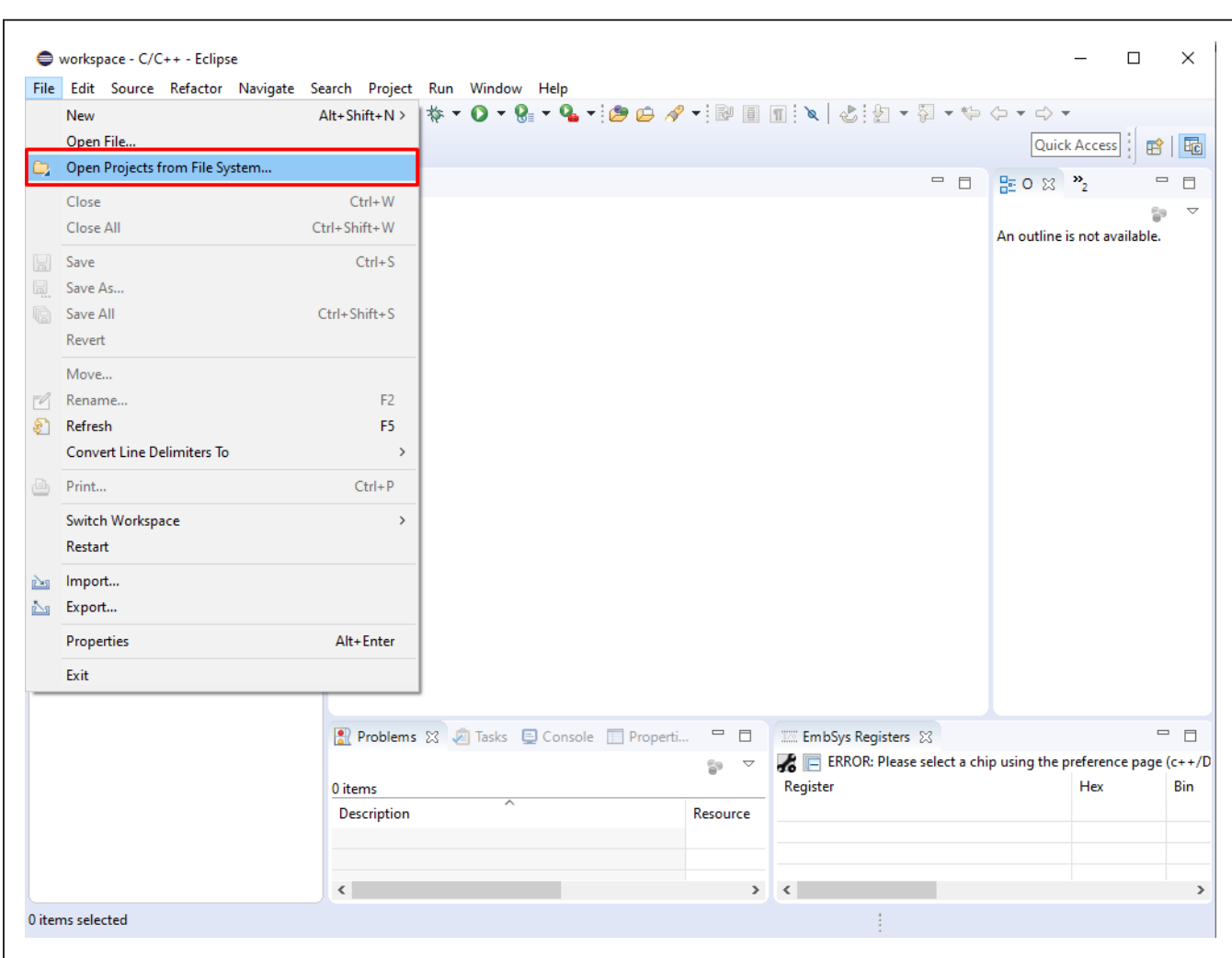

8) From the **Eclipse** dialog box > **File** menu, select the **File > Open Projects from File System…** as shown in [Figure 8](#page-5-0).

*Figure 8. Eclipse Open Projects.*

9) From the **Import Projects from File System or Archive** dialog box, click **Directory…** button and navigate to the **Demos** folder within the workspace location and click **Finish** as shown in [Figure 9.](#page-6-0)

<span id="page-6-0"></span>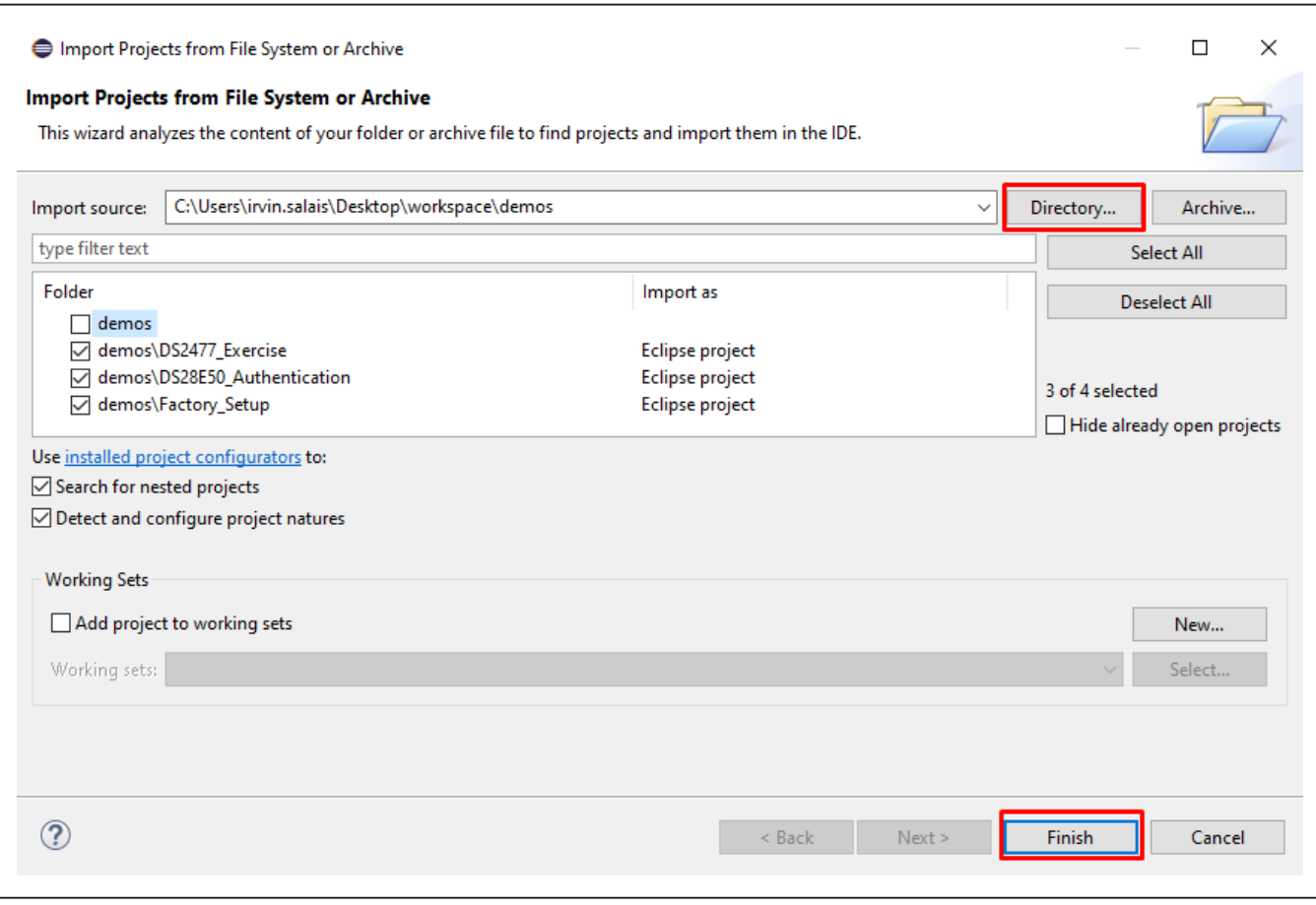

*Figure 9. Eclipse Open Projects.*

10) From the **Putty Configuration** dialog box, open up a terminal and connect it to the MAX32660's corresponding serial COM port as shown in [Figure 10](#page-7-0).

<span id="page-7-0"></span>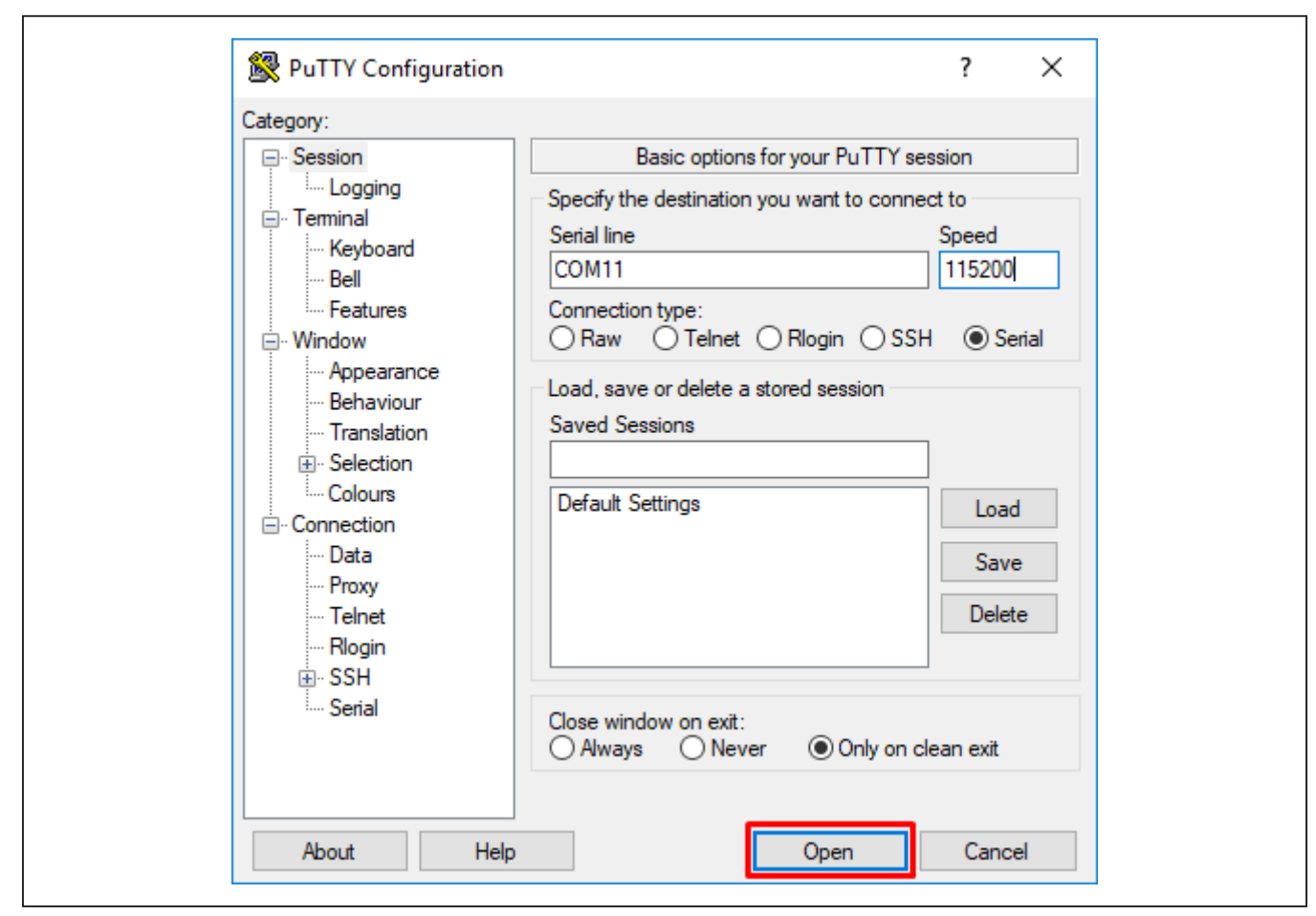

*Figure 10. Opening a serial console.*

11) From the **Eclipse** dialog box, select the example program to run under the drop-down box located next to the green **Run** button as shown in [Figure 11](#page-8-0). The output appears on the serial console as shown in [Figure 12](#page-9-0).

<span id="page-8-0"></span>

| workspace - C/C++ - Eclipse                                       |                                               | $\times$<br>□                                                        |
|-------------------------------------------------------------------|-----------------------------------------------|----------------------------------------------------------------------|
| File Edit Source Refactor Navigate Search Project Run Window Help |                                               |                                                                      |
|                                                                   |                                               |                                                                      |
|                                                                   |                                               |                                                                      |
|                                                                   | 1 DS28E50_Authentication<br>$\overline{c}$    | <b>Quick Access</b><br>品<br>爵」                                       |
| - 8<br>Project Explorer 23                                        | 2 DS2477 Exercise<br>$\overline{c}$           | $= 5$<br>$E_0 \propto \frac{1}{2}$<br>$\qquad \qquad \Box$<br>$\Box$ |
| $\bigtriangledown$                                                | <b>C</b> 3 Factory_Setup                      | ▽                                                                    |
| 日包<br>> 2 DS2477 Exercise                                         | Debug As<br>$\rightarrow$                     | An outline is not available.                                         |
| > 25 DS28E50 Authentication                                       | Debug Configurations                          |                                                                      |
| > EF Factory_Setup                                                | Organize Favorites                            |                                                                      |
|                                                                   |                                               |                                                                      |
|                                                                   |                                               |                                                                      |
|                                                                   |                                               |                                                                      |
|                                                                   |                                               |                                                                      |
|                                                                   |                                               |                                                                      |
|                                                                   |                                               |                                                                      |
|                                                                   |                                               |                                                                      |
|                                                                   |                                               |                                                                      |
|                                                                   |                                               |                                                                      |
|                                                                   |                                               |                                                                      |
|                                                                   |                                               |                                                                      |
|                                                                   |                                               |                                                                      |
|                                                                   |                                               |                                                                      |
|                                                                   |                                               |                                                                      |
|                                                                   |                                               |                                                                      |
|                                                                   |                                               |                                                                      |
|                                                                   |                                               |                                                                      |
|                                                                   |                                               |                                                                      |
|                                                                   |                                               |                                                                      |
|                                                                   | Reproblems & Tasks E Console & E Properti - E | <b>WE EmbSys Registers 23 B</b> Debugger Console<br>- 日              |
|                                                                   | BRPPFFFF<br><b>SK OSE</b>                     | ERROR: Please select a chip using the preference page (c++/D         |
|                                                                   | Factory_Setup [GDB OpenOCD Debugging] openocd | Register<br>Hex<br>Bin                                               |
|                                                                   | $(38)$ d15 $( /64)$ : 0x00000000000000000     | $\tilde{\mathbf{r}}$                                                 |
|                                                                   | (39) fpscr (/32): 0x00000000                  |                                                                      |
|                                                                   | ===== Cortex-M DWT registers                  |                                                                      |
|                                                                   |                                               | $\checkmark$                                                         |
|                                                                   | $\leq$                                        | $\,$ $\,$<br>$\rightarrow$<br>$\rightarrow$                          |
|                                                                   |                                               |                                                                      |
|                                                                   |                                               |                                                                      |

*Figure 11. Running the demo program.*

```
。<sup>2</sup> COM11 - PuTTY
                                                              \Box×
     DS28E50 Multidrop 1-Wire example using DS2477
                                                                     ۸
 Initializing DS2477's true I2C address...
Fetching DS2477 ROM ID...
Verifying ROM ID CRC8...
Setting up 1-Wire Master timings to default...
Setting up 1-Wire Master speed to Standard...
Setting up 1-Wire Master pull up values to default...
Checking 1-Wire line stability...
Successfully initialized DS2477
Press ENTER to start demo
Populating DS28E50's true 1-Wire ROM ID...
Searching for a DS28E50 ROM ID...
Fetching DS28E50 MAN ID...
Verifying ROM ID CRC8...
Successfully initialized DS28E50
Set device to overdrive speed? (Enter y for overdrive or n for standard)
Setting to standard speed...
Searching for all DS28E50 ROM IDs on 1-Wire bus...
Found 1 devices on the 1-Wire bus:
Device 0 romid: 05 OF 56 38 00 00 00 B0
Which device do want to select? (for example enter 0 to select device 0)
Which page do you want to read or write to?
(for example enter r, 1 to read page 1 or w, 1 to write to page 1)
Note: only pages 0 - 5 are available for this demo
r, 0
[AA] [AA] [AA]
Do you want to quit (y or n)?
```
*Figure 12. Console output for the demo program.*

### **Detailed Description of Hardware**

A detailed block diagram of the MAXREFDES9008 hardware is shown in [Figure 13.](#page-10-0) A Maxim Integrated® MAX32660 Cortex M4 microcontroller is used as the system's host controller for the DS2477 through its I2C peripheral. The MAX32660's I2C port pins, P0\_8 and P0\_9, are connected to the DS2477's SDA and SCL pins, respectively, each with a 10kΩ external pullup resistor connected to 3.3V. The DS2477 bridges 1-Wire communication to a DS28E50 secure authenticator device by connecting the DS2477's and DS28E50's IO pins together.

### **Detailed Description of Software**

The MAXREFDES9008 software consists of C-code demonstration programs for using the DS2477 and DS28E50 SHA3-256 authentication schemes. For a detailed list of available C-programs, see [Table 1.](#page-10-1) The software is supported on the MAXREFDES9008 hardware and includes the firmware and source files for programming an Arm Cortex-M4 processor-based microcontroller like the MAX32660. This C-Demo software utilizes the DS2477 and DS28E50 APIs for convenient interfacing within the system. The software is compatible with the Maxim toolchain, that can be found in the [D](https://www.maximintegrated.com/en/products/microcontrollers/MAX32660.html)esign Resources tab of the MAX32660 and can be directly imported into an Eclipse IDE workspace. For details on how to set up the C-Demo software, see the *[Quick Start](#page-1-1)* Section.

<span id="page-10-0"></span>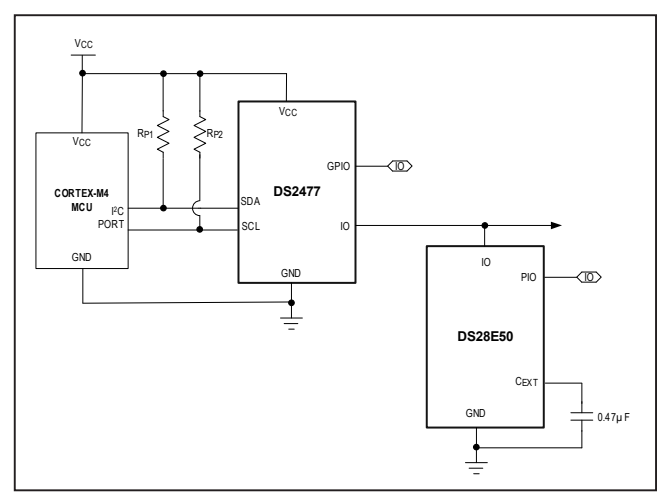

*Figure 13. MAXREFDES9008 detailed block diagram.*

## <span id="page-10-1"></span>**Table 1. Demos Overview**

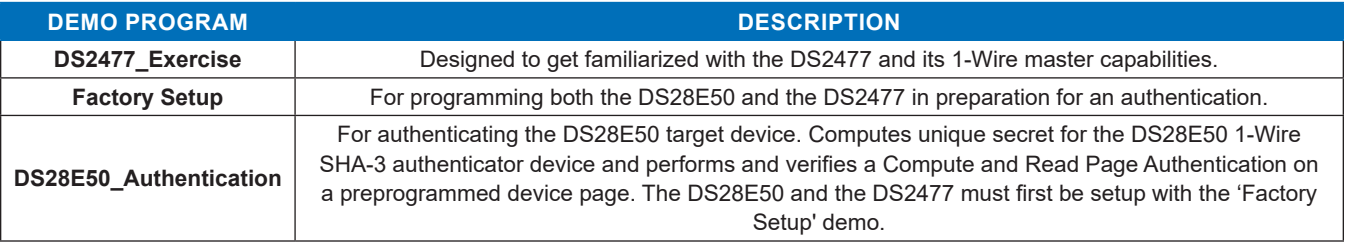

#### **DS2477 API**

[Table 2](#page-11-1) shows a brief overview of the DS2477 API. This API allows the MAX32660 to interface with the DS2477 through I2C and provides access to its commands.

#### <span id="page-11-1"></span>**Table 2. DS2477 API Overview**

#### **DS28E50 API**

The C-Demo software also provides a DS28E50 API. A brief overview of the DS28E50 API is shown in [Table 3](#page-11-2). This API makes it easy to exercise all the features of the DS28E50.

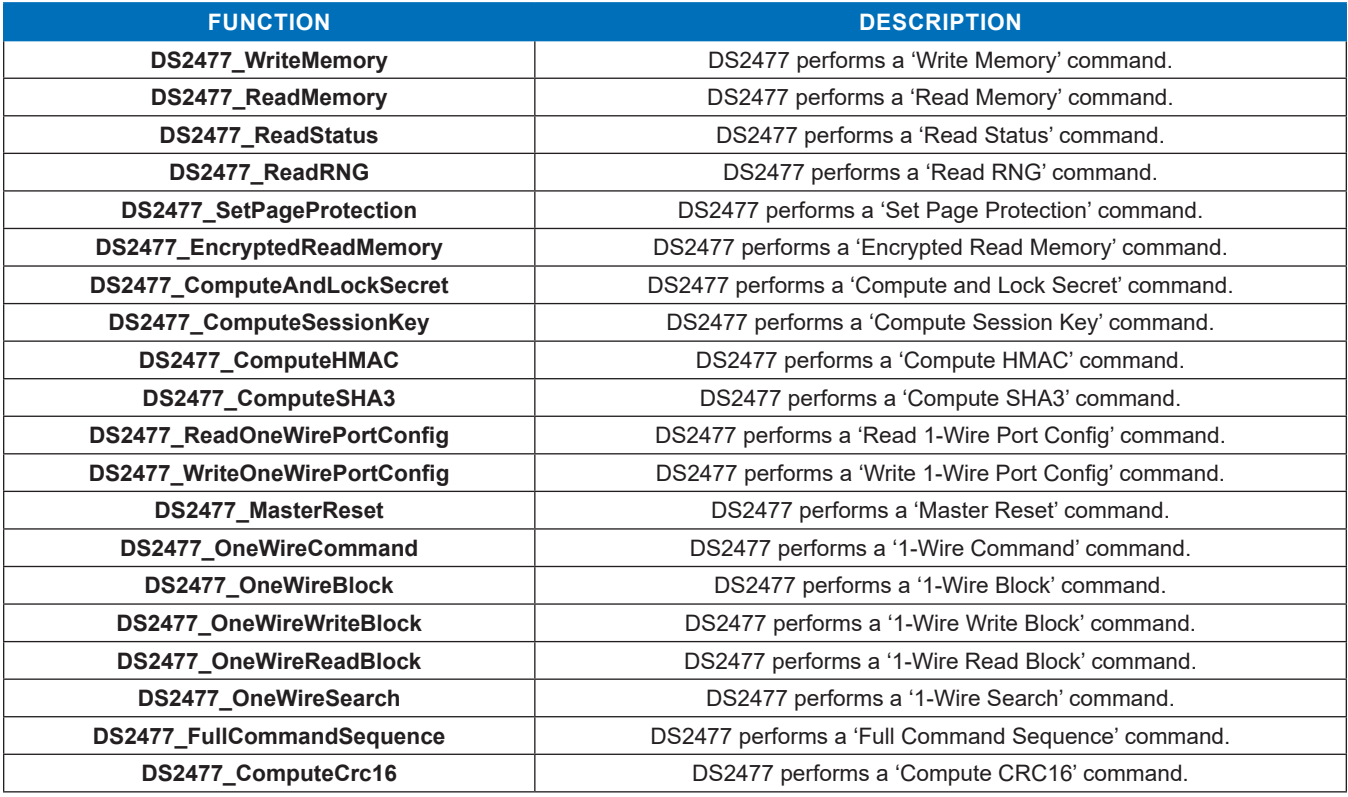

## <span id="page-11-2"></span>**Table 3. DS28E50 API Overview**

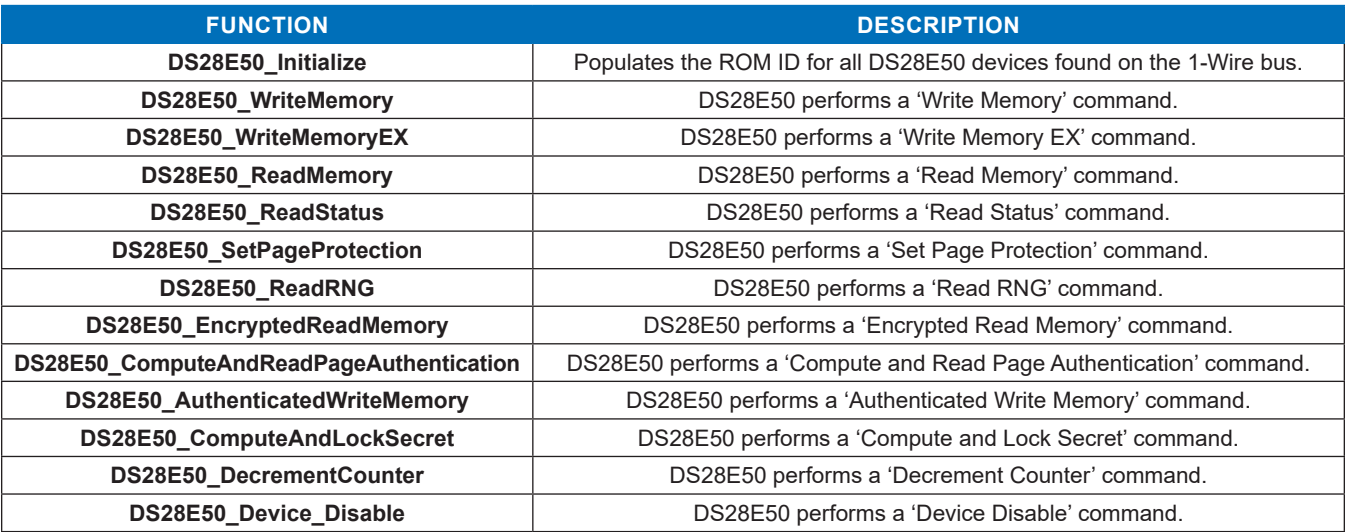

## <span id="page-11-0"></span>**Design Resources**

Download the complete set of **[Design Resources](https://www.maximintegrated.com/en/design/reference-design-center/ref-circuits/7607.html)** including the schematics, bill of materials, PCB layout, and C-demo software.

## **Revision History**

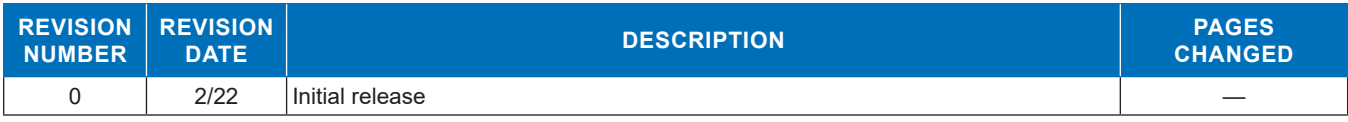

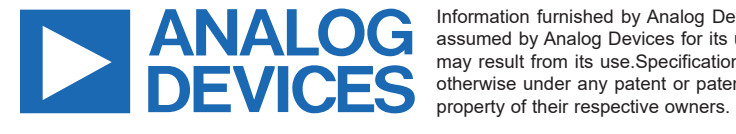

Information furnished by Analog Devices is believed to be accurate and reliable. However, no responsibility is assumed by Analog Devices for its use, nor for any infringements of patents or other rights of third parties that may result from its use.Specifications subject to change without notice. No license is granted by implication or otherwise under any patent or patent rights of Analog Devices. Trademarks and registered trademarks are the